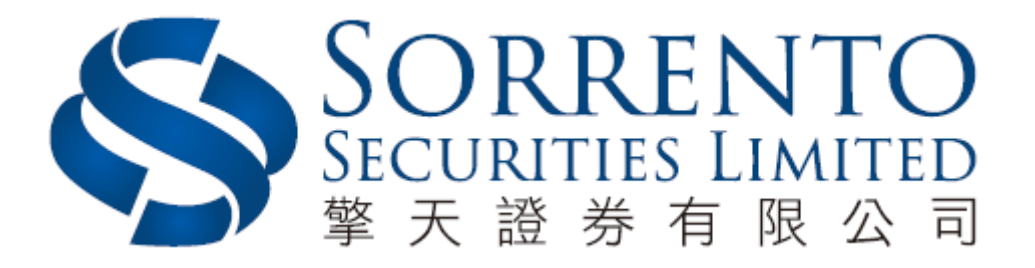

# Sorrento Mobile App User Manual

**Version 01 (05/2018)**

Page 1

### **Table of Content**

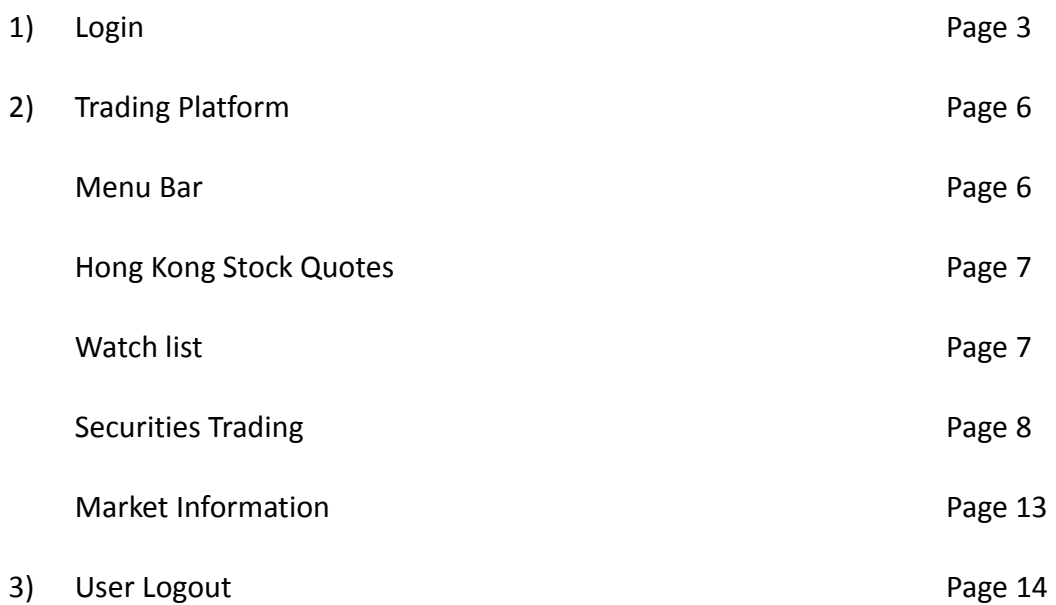

## **1. Login**

a) The following icon will appear after downloading "Sorrento Securities" application

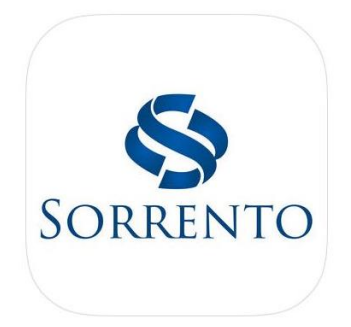

b) Click on the "Sorrento Securities" app for the following login page to appear

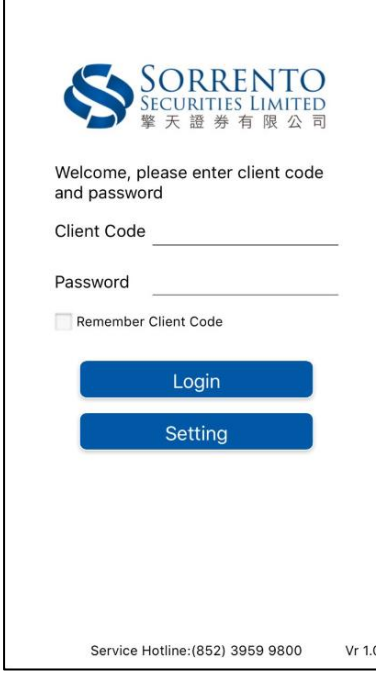

c) Language Settings

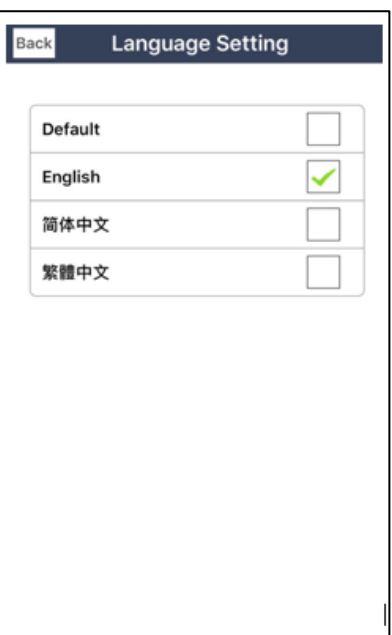

e) Enter your Client Code and Password (the same user name and login password of "Sorrento Online Trading Platform"), and then press [Login]

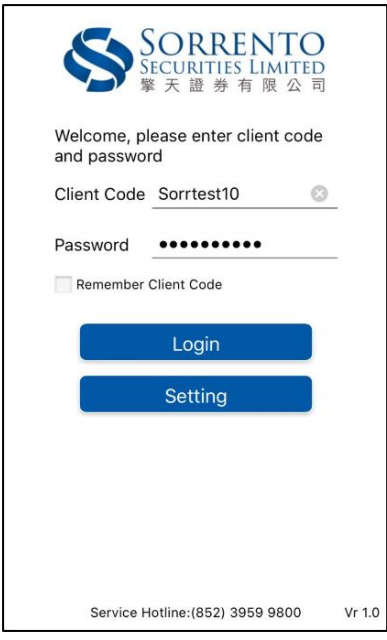

- f) Enter your and then press [Login]
	- Enter the verification code obtained by downloading and registering the Ayers Token Mobile Phone App and press [Confirm]
	- If you have not downloaded the above application, you can refer to "Online Trading Platform – Two Factor Authentication Mobile Phone Application Manual" to complete the registration process

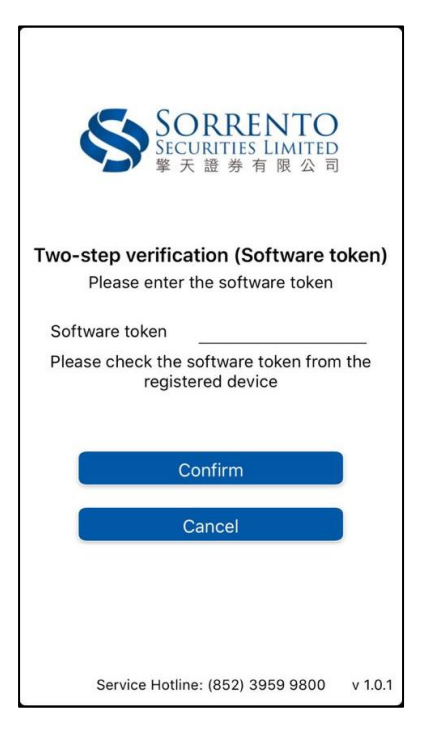

g) After reading the disclaimer, click [Agree] to login to the main page If you press [Disagree], you will return to the login page

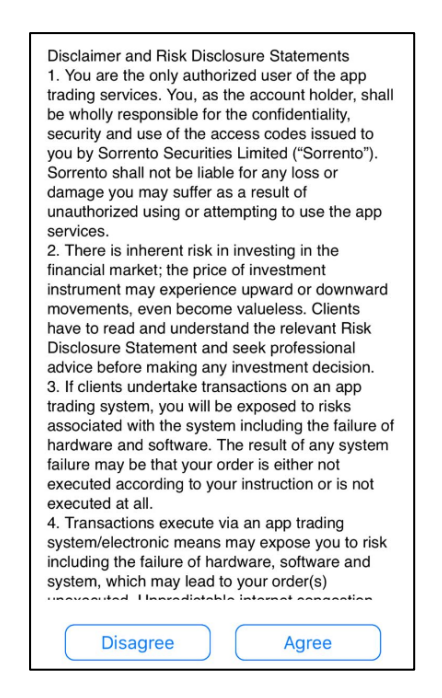

#### **Remarks**

- If you want to save the Client Code for future login, you can enable the "Remember Client Code" function
- The passwords for "Sorrento Mobile App" and "Sorrento Online Trading" are synchronized, if the password is changed in either system and the password of other systems will be changed simultaneously
- \*\*Logging into "Sorrento Mobile App" and "Sorrento Online Trading" simultaneously is considered as duplicate login, the first login user will be forcibly logged out of the system and the following duplicate login message will be prompted \*\*

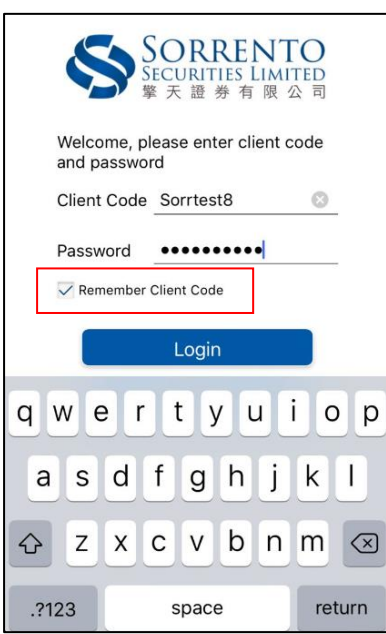

## **2. Trading Platform**

#### **Menu Bar**

- a) After successfully login, the following screen will appear. The bottom menu bar contains :
	- [Quote]
	- [Monitor]<br>• [Transaction]
	- [Transaction]<br>• [Market Infor
	- [Market Information]<br>• [More]
	- [More]

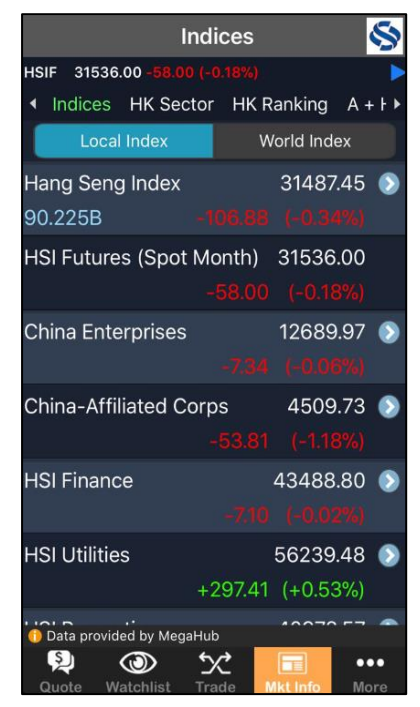

#### **Hong Kong Stock Quotes**

- b) To Check the stock price, enter the stock code in the text box and press [Quote]
- c) On top of quote box there is a menu bar for accessing more information by scrolling left and right: Related News, Related Sector, Fundamentals, etc
- d) If you wish to trade the particular Hong Kong Stock, directly press [Trade] button at the upper left corner c

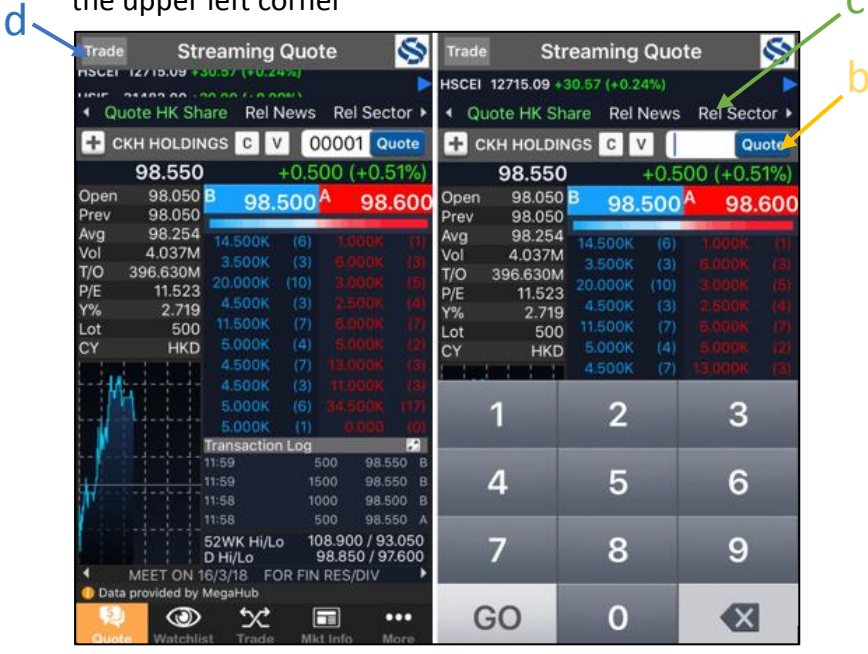

#### **Watch List**

e) You can create lists of your favorite stocks. Add each Hong Kong stocks to your Watch List by pressing [+]

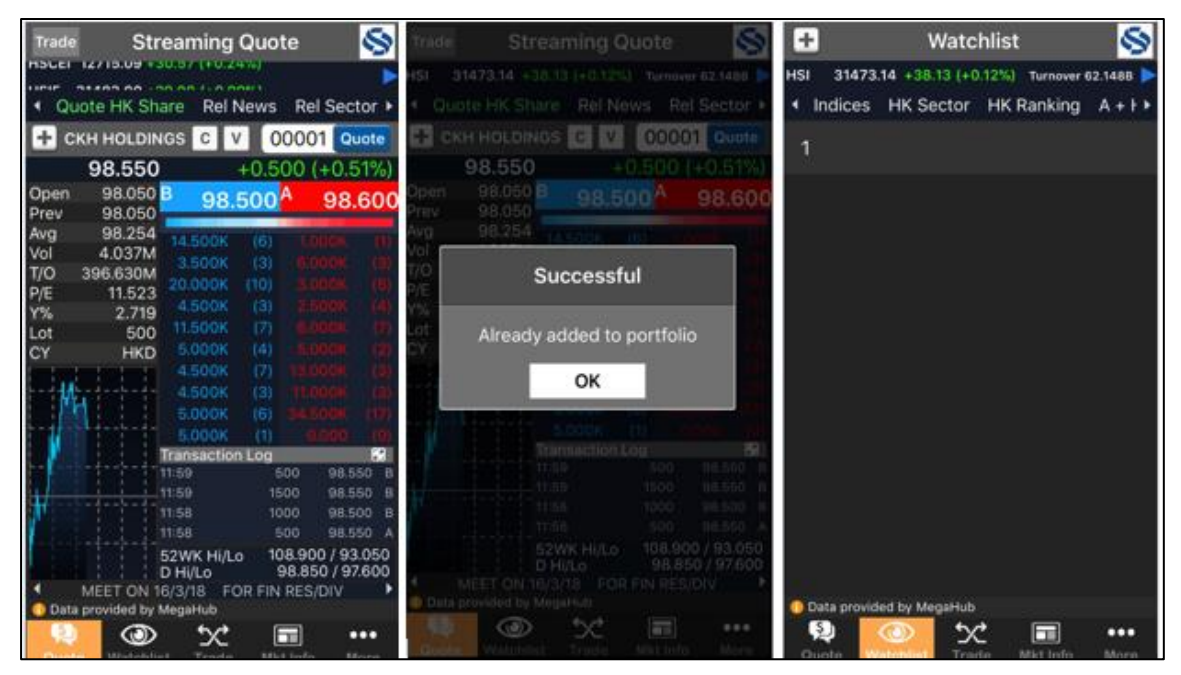

#### **Securities Trading**

- f) Above the [+] button there is a menu bar for accessing more information by scrolling left and right: Order Book, Portfolio, Account Info, etc
- g) By clicking the upper left [Calculator Icon] you can check the Total Usable Fund of your account
- h) By clicking the upper left [Folder Icon] you can check the Available Quantity

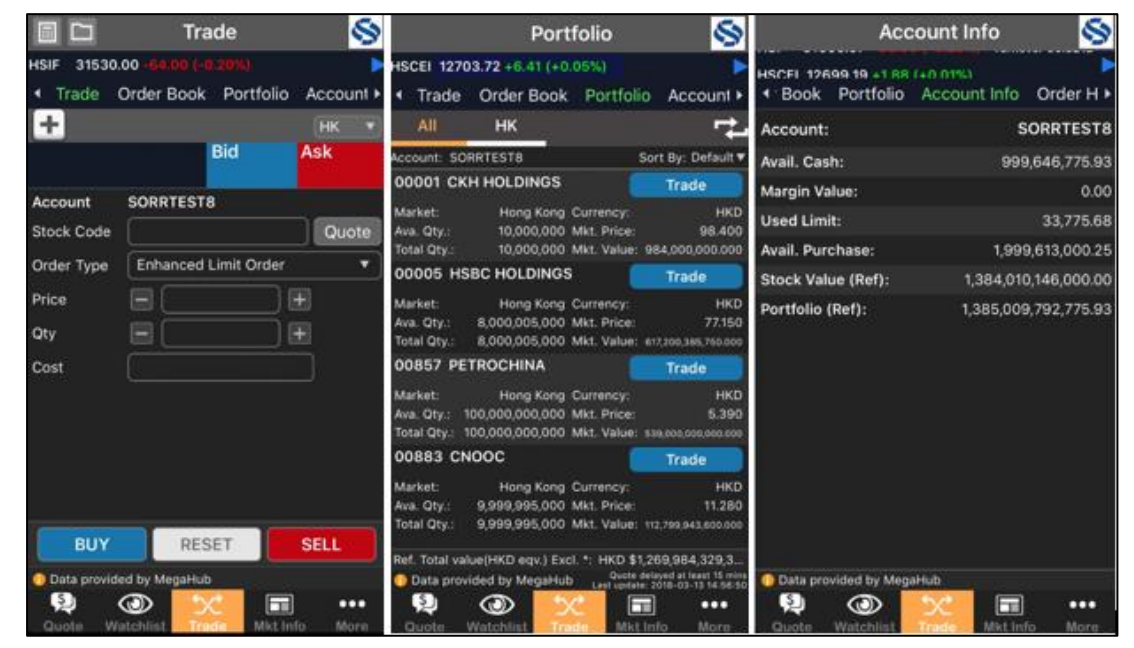

- i) Please follow the steps below to create a Trade:
	- 1. Enter the Stock Code (Press the [Quote] button on the right to display the stock price)
	- 2. Input Order Type
		- press the [Order Type] button, type options will be displayed

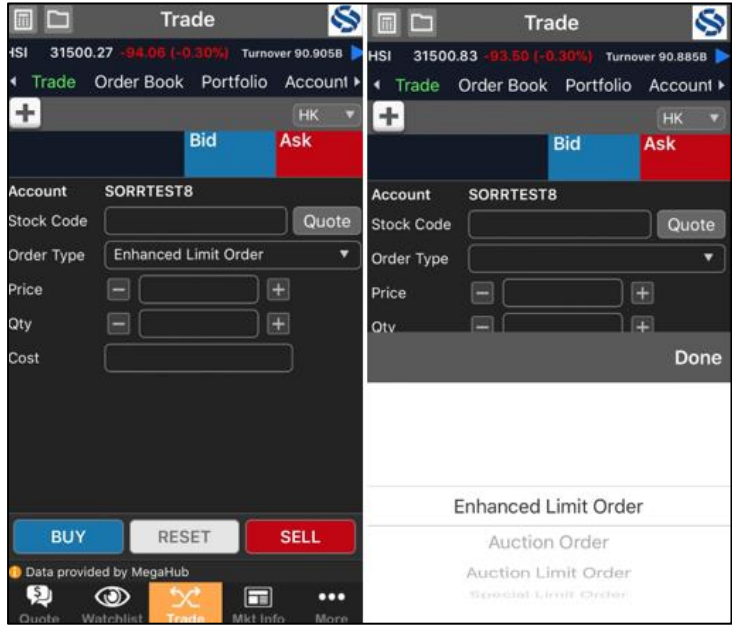

- 3. Input price
	- Press [Price] field, a list of price options is displayed, scroll up or down to select a price, or press the [Edit] to key in the custom price directly

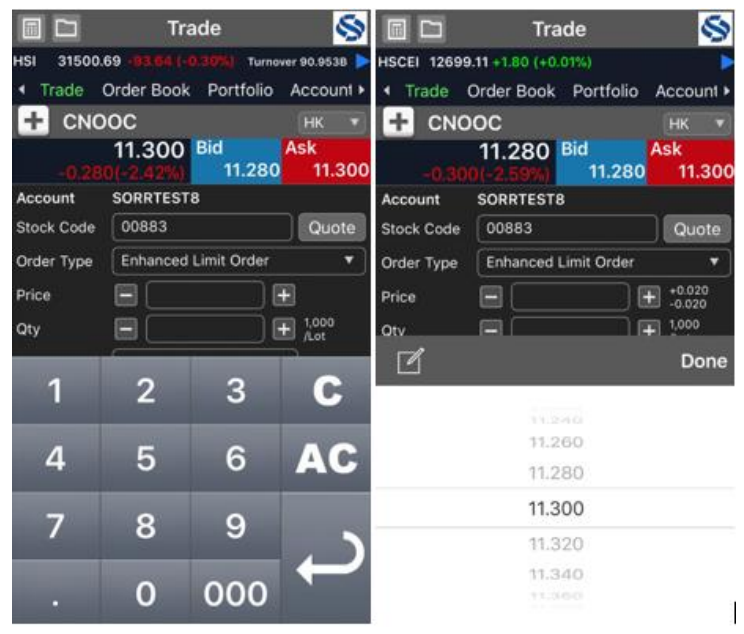

- 4. Input Quantity
	- Press [Quantity] field, the number of options will be displayed, scroll up or down to select the number, or press [Edit] to key directly the custom quantity
- 5. When all items are selected, press [Buy] / [Sell] Input Quantity

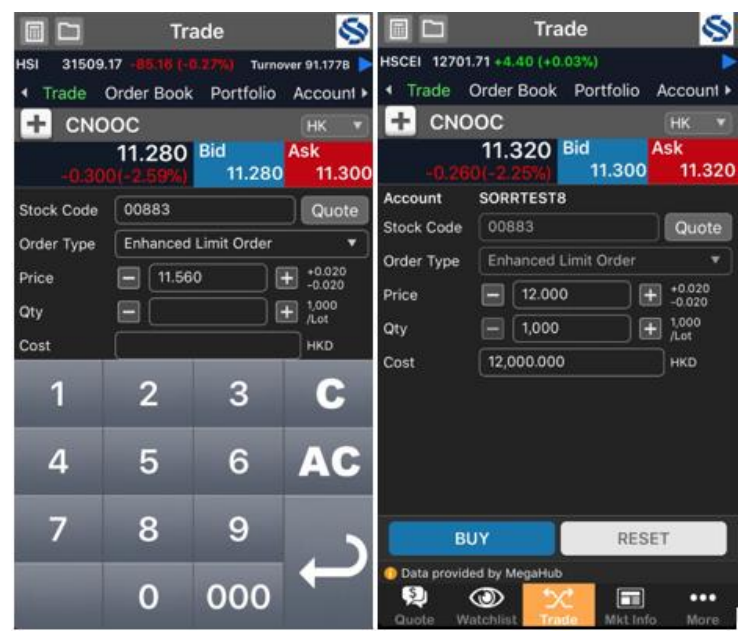

- 6. Order confirmation
	- New Order details will be displayed before confirmation, check if all the items are correct
	- If the item is correct, press [Buy] / [Sell] to place an order
	- If you need to change the items or cancel the order completely, please press [Cancel]

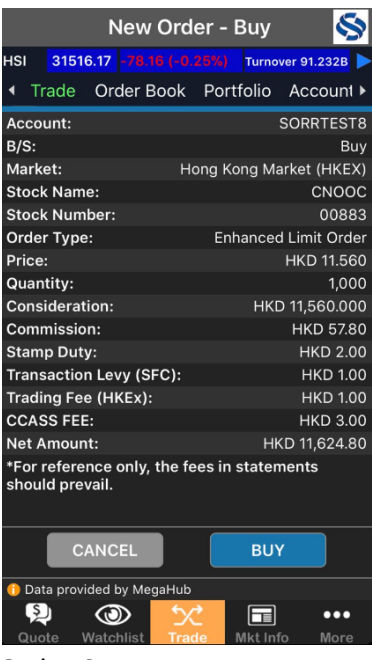

- 7. Order Status
	- The system will return the following confirmation message
	- Press the [Order Status] button, it will automatically direct to the order status page

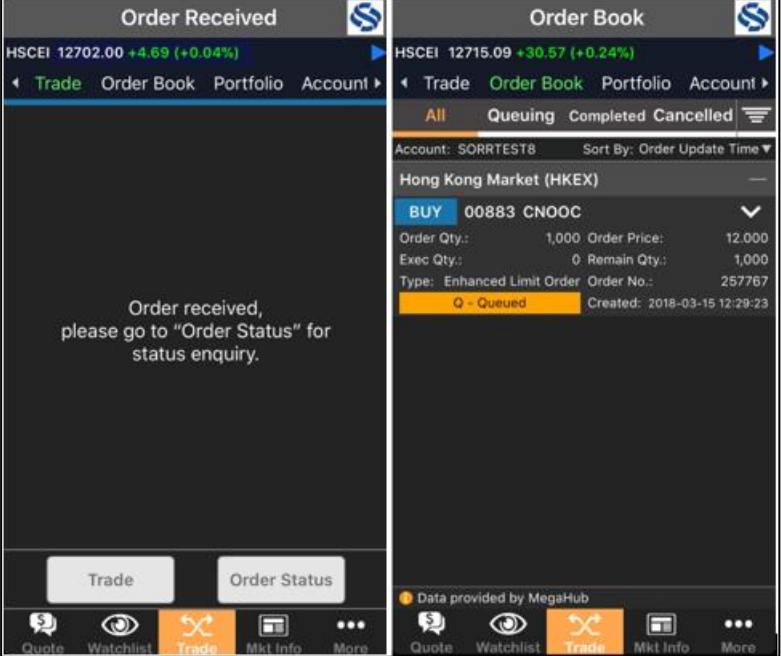

- 8. Modify Order
	- Press the right (down arrow) in the order status and the following options menu will be prompted
	- Press [Modify Order] button to modify your orders
	- When all the items are amended for the order, press [Buy]/[Sell] accordingly to display all the changed items. Press [Confirm] to proceed with changes
	- After confirmation, the system will return a confirmation message

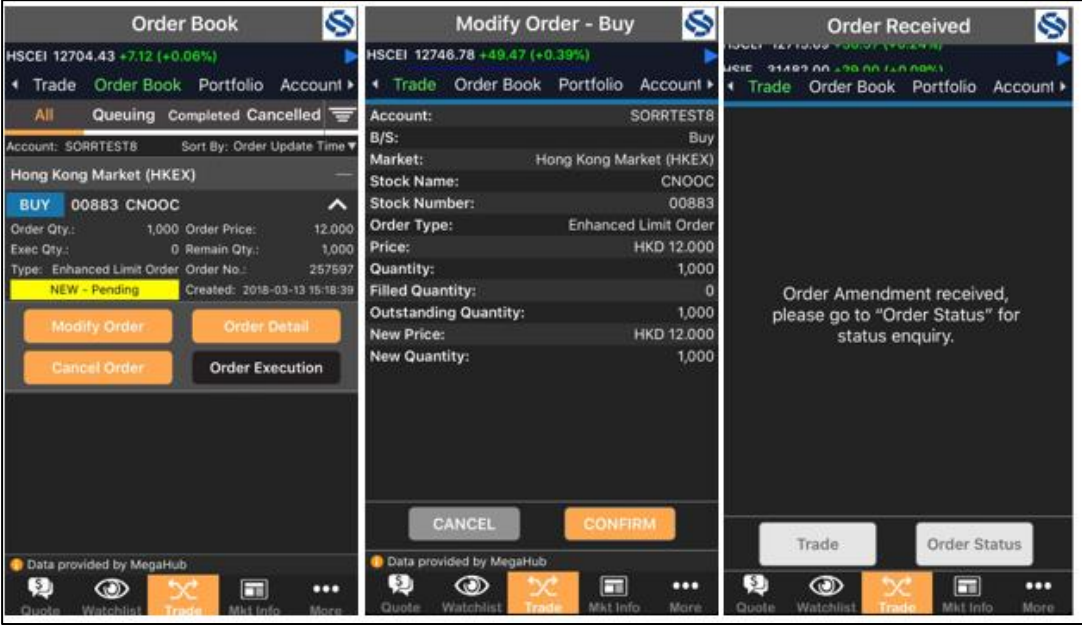

- 9. Cancel Order
	- Press the right (down arrow) in the order status and the following options menu will be prompted, then press [Cancel Order] button
	- Press [Confirm] button to cancel the order
	- After confirmation, the system will return a confirmation message

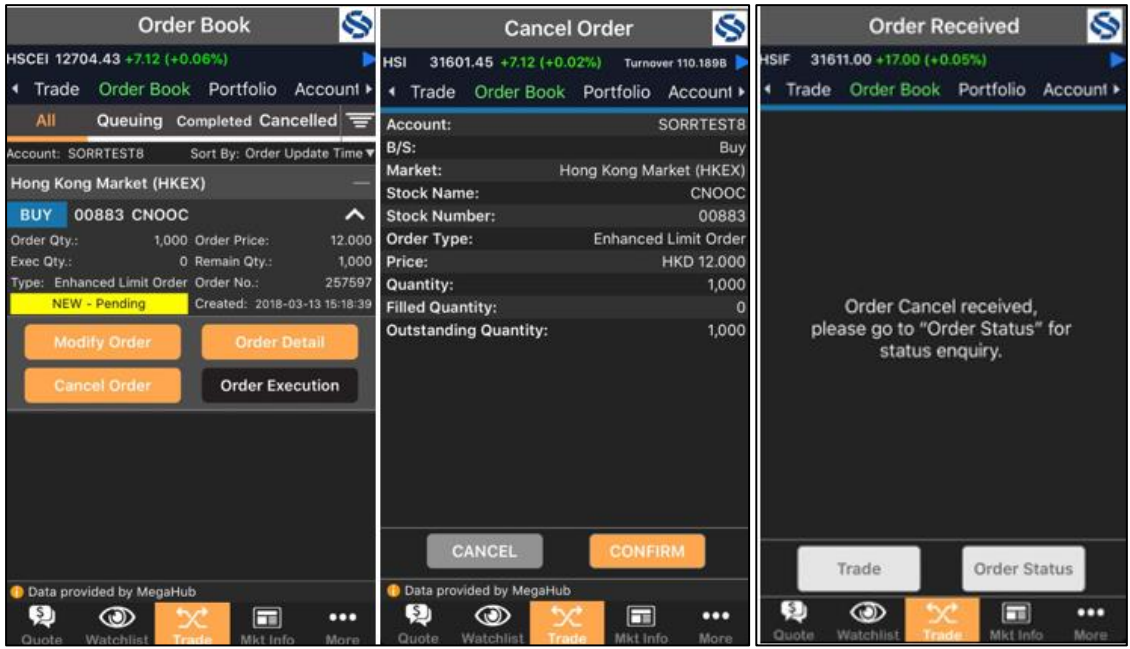

#### **Market Information**

- Index
	- For browsing the Global stock market indexes
- Market News
	- For browsing latest financial market news

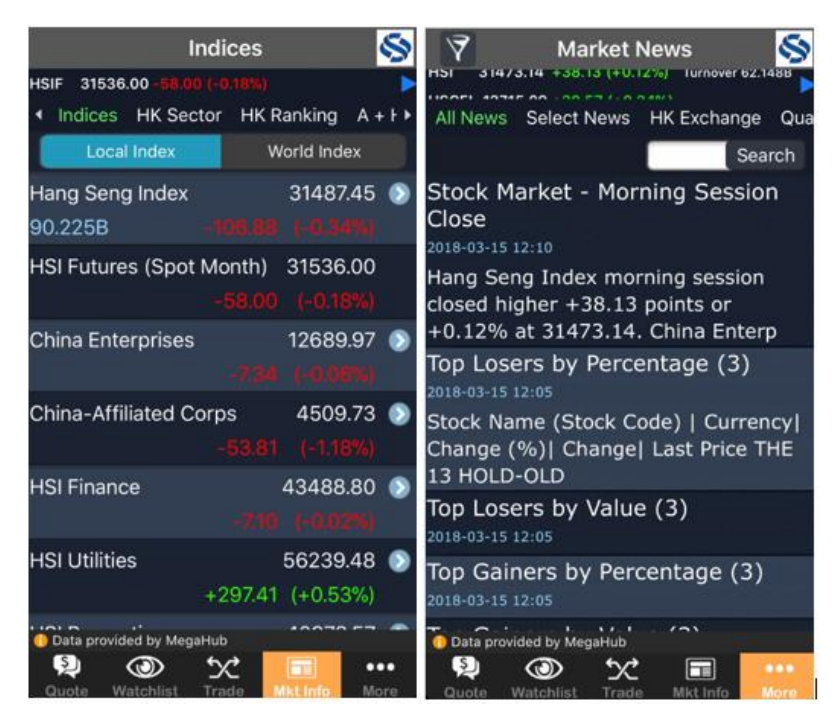

#### **3. User Logout**

• Press [More] on bottom menu bar

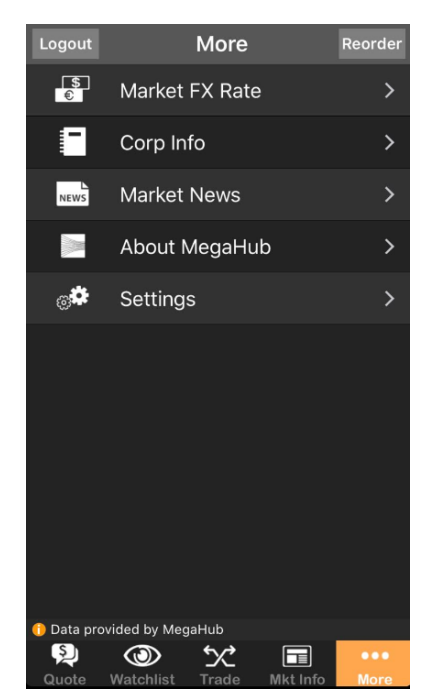

 $-$  Finish  $-$